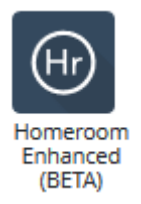

# Welcome to *Homeroom Enhanced*

We have an updated version of Homeroom—*Homeroom Enhanced.* With this version, we can customize our experience, including which data are shown and when they are viewable. This creates a more powerful and easy-to-use tool for school staff.

*Classic Homeroom*, the version you have been using, will still be available.

### Log in to Homeroom Enhanced

Visit<https://tumwater.schooldata.net/v2/homeroom/> and use your current username and password. Your username is the same as the one you enter for Skyward. If you have forgotten your password, you can reset it from this screen.

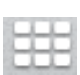

You can also access the enhanced version through The old Homeroom login page. After you have logged in, use the grid menu in the upper righthand corner and then select Homeroom Enhanced.

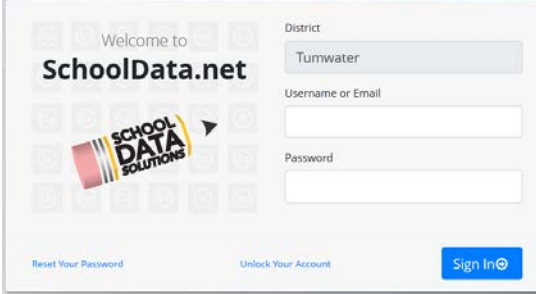

### **Dashboards**

All users have access to all dashboards. However, you will only see data for students that you have secure access to. This means that…

- You can see how current students performed in previous years. For example, a third grade teacher can use the Grade 1 dashboard to see data for his/her students when they were in that grade.
- You can also see how previous students performed in later years. For example, a third grade teacher can use the 6 – 12 overview to see how his/her students performed after they left his/her class.

Note that a set of *standard dashboards* will appear at the bottom of the All Dashboards screen. We do not recommend using these because they are not configured to show our district data.

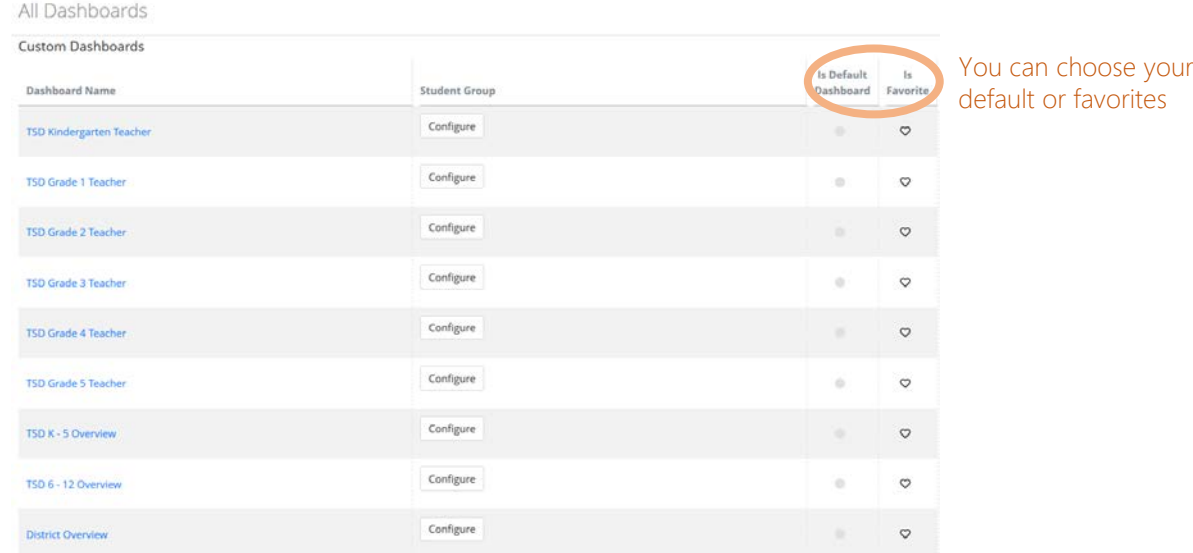

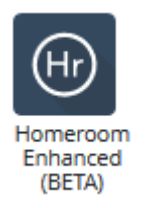

# Welcome to *Homeroom Enhanced*

### Grade level dashboards

Information for the current school year for all of your current students is the default option.

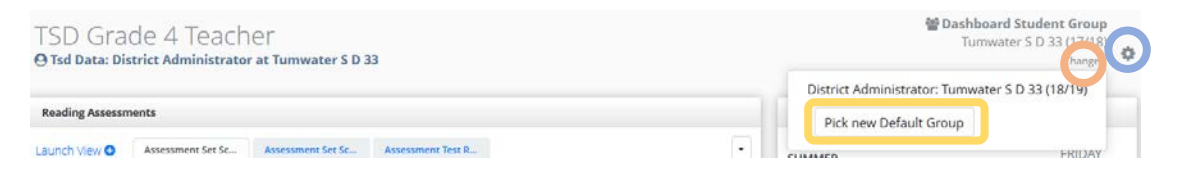

- Use the *Change* button to select a new group or time.
- Use the *gear icon* in the upper righthand corner to hide or reveal the containers of information that show on the page.
- You can change the student group by clicking the *Pick new Default Group* button. This allows you to choose a student group of your own, or use the buttons to filter to a specific school, grade, activity, class, or teacher. You can also access this menu by clicking the *Configure* button beside any of the dashboards listed on the All Dashboards page.

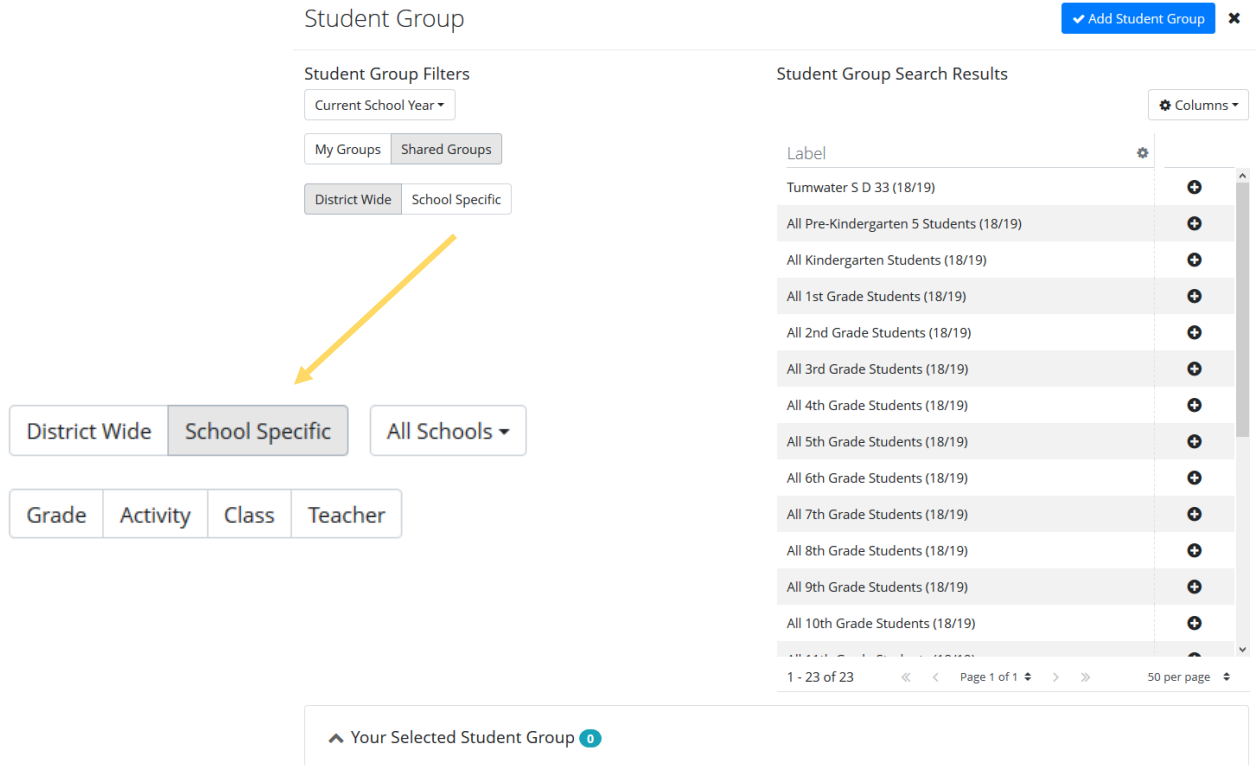

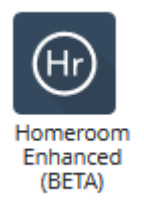

## Welcome to *Homeroom Enhanced*

#### Grade level dashboards

Each grade level dashboard has viewers for reading and math assessment data, as well as risk viewers for attendance and discipline. There are also options for the calendar and lookup tools.

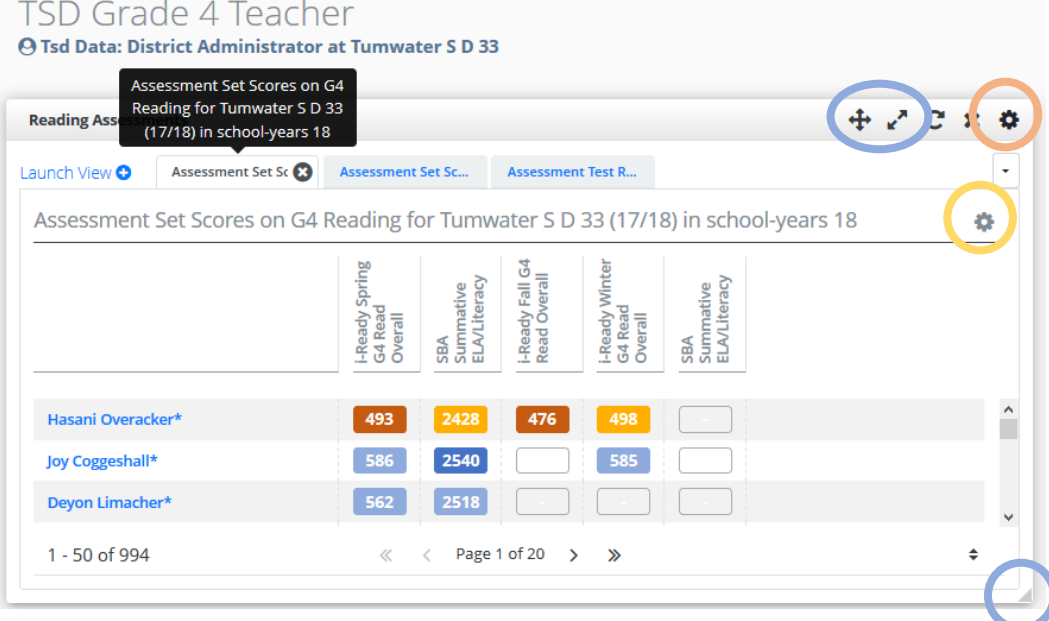

Many of the viewers, such as the one shown above, have tabs with different sets of data. The hover text for each tab will tell you more about the data shown. Some tabs will only appear at certain times. For example, a tab with stranded i-Ready data will only be available until winter data are collected.

Use the gear option in the upper righthand corner of the viewer (Note: There are two!) to change the view. You can use *Split Screen* to open tabs in different windows, change the size of the viewer, or print the data.

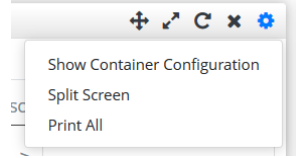

Use the gear option inside the viewer to change the data you see or to customize the view by zooming in or out or altering the appearance of the data. This could include different assessment data, groups of students, or the years you view. You can also download the data.

hool-years 18 ←I Data Settings ←I Display Options Download Zoom 50 66 75 100 150 200

Other items in the tool bar or in lower righthand corner of the viewer will enable you to change the size or location of the viewer, or allow it to pop out into a new window.

#### Overview dashboards

There are also dashboards for grade bands  $(K - 5$  and  $6 - 12)$  to provide a look at several grades in one glance. Note that a risk index with attendance, behavior, and assessments or grades is at the top of the screen. If you have a custom risk index for your school, you can use the gear icon to select it.